## A Quick Guide to Rehearsing Chamber Music Virtually

3/27/2020

**Preliminary step:** Make a free account at www.bandlab.com. You can create a "Band" and add your friends so that any track you record is easily shared with them, or skip creating a Band and use "Invite Collaborators" to share each track.

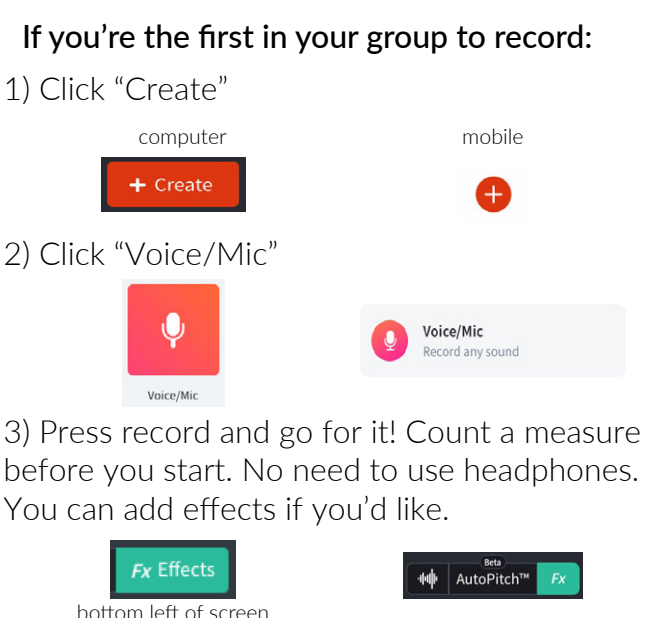

4) Add written comments you'd like to make.

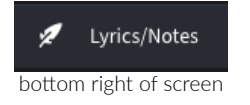

5) Click "Save." From here, there are more options to name your track, take a picture, and find "Additional Settings" to manage "Forks\*," add your track to a "Band," "Mastering" options, and more. On your computer you will have to find the "..." and on mobile, they will come up when you hit "Save."

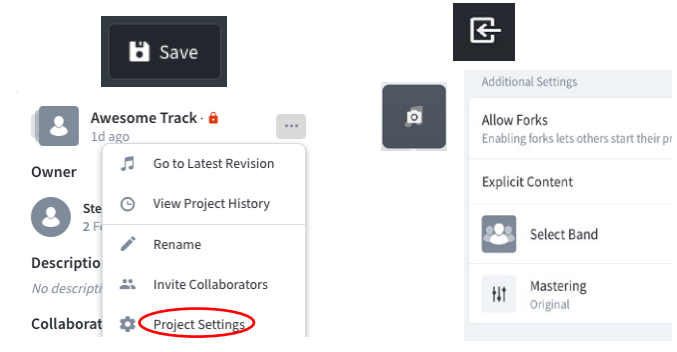

6) Find the "..." to "Invite Collaborators" to share your track or move to "Band."

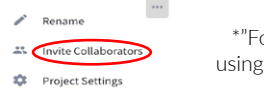

\*"Forks" allow others to start their projects using the published revisions. Our preference is to disable

## If you're adding to someone else's track:

1) Find the track that you want to add to. It could be under "Notifications- Invites" or in your Library.

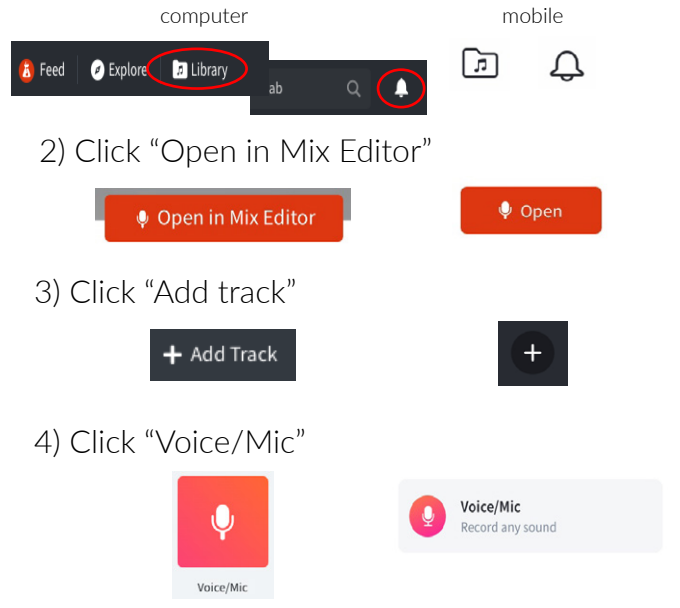

5) Press record and go for it! You can use headphones one ear in, one ear out, or use both ears in with the "Monitoring" function. You can also use effects (see step 3 on the left).

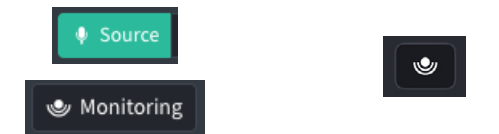

6) Add written comments you'd like to make.

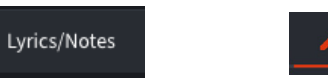

7) Click "Save," and your invited collaborators will receive a notification that you made a revision.

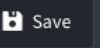

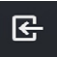

Enjoy! We will have more coming about deep diving into this process. -BSQ

www.bayberrystringquartet.com